# **Duplicate Review**

## **Why Review Duplicates?**

AutoLit provides automatic de-duplication, meaning that whenever you complete multiple searches (or import multiple RIS/nBIB files), an algorithm compares the DOI, PMID, PMCID, title, and abstract, and keeps only one version of any studies that match across these fields with a high enough certainty. However, if you want to ensure that all de-duplicated records are in fact duplicates, this page enables manual review of all de-duplication decisions.

### **Navigate to the Duplicate Review Page**

Under Literature Search, select "Duplicate Review" ( red box ).

### **Downloading Duplicate Queue**

**Prior to clearing any records from the duplicate records, you may want to download a spreadsheet of duplicates found. It is important to do this BEFORE making any individual decisions or clearing the queue if you want a full record of all duplicates!**

The spreadsheet will only download records that are still in the queue.

To do this, click "Download Queue"

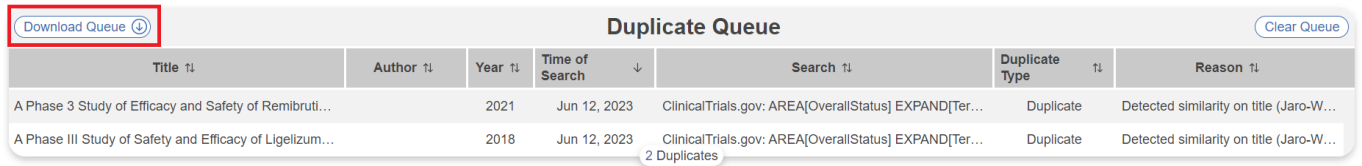

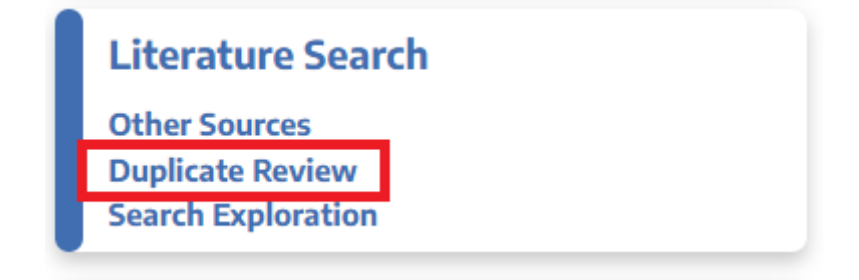

### **Review Duplicate Records**

After downloading the spreadsheet of duplicates, you are free to explore the list of all records that were removed from the nest as duplicates of existing records. While the basic information about the record is shown in the table, to review an individual record, click on the row to open the Duplicate Review modal.

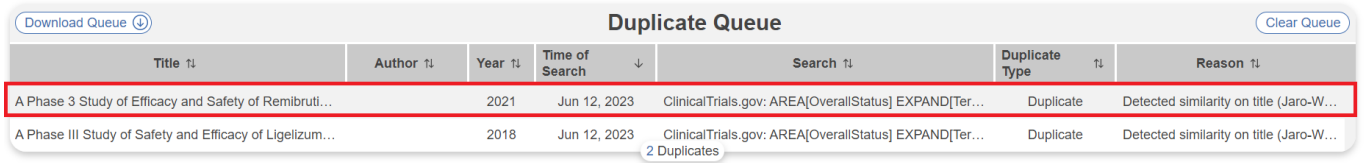

Alternatively, you can "Clear Queue" and make a bulk decision for all records in the queue. You can decide to keep all the duplicates as separate records, or drop all duplicates, which automatically removes them from your nest.

### **Manually Edit De-duplication**

Once you have selected a record, you can see and edit the bibliographic information of both the record that was kept in the nest and the record that was removed as a duplicate. Any differences in bibliographic information are presented in red text to highlight potential differences. From this page, you can do several things:

#### **1. Override De-duplication**

If the de-duplication was in error (and both records should be added to the nest as separate studies), select "Keep Both Records Separately" to over to insert each one into your nest.

### **2. Confirm De-duplication**

If, upon review, a de-duplication decision that you are reviewing is correct, you can click "Keep only this record," "cancel," or click out of the modal to confirm the de-duplication decision.

#### **3. Edit the Record**

If the bibliographic information for the record that was kept is incorrect, you can edit it from this portal. To edit, click on any field and type in the correct bibliographic information.

Duplicate detection: Detected similarity on title (Jaro-Winkler similarity of 0.981 exceeded threshold 0.95)

#### **Override Auto-Deduplication**

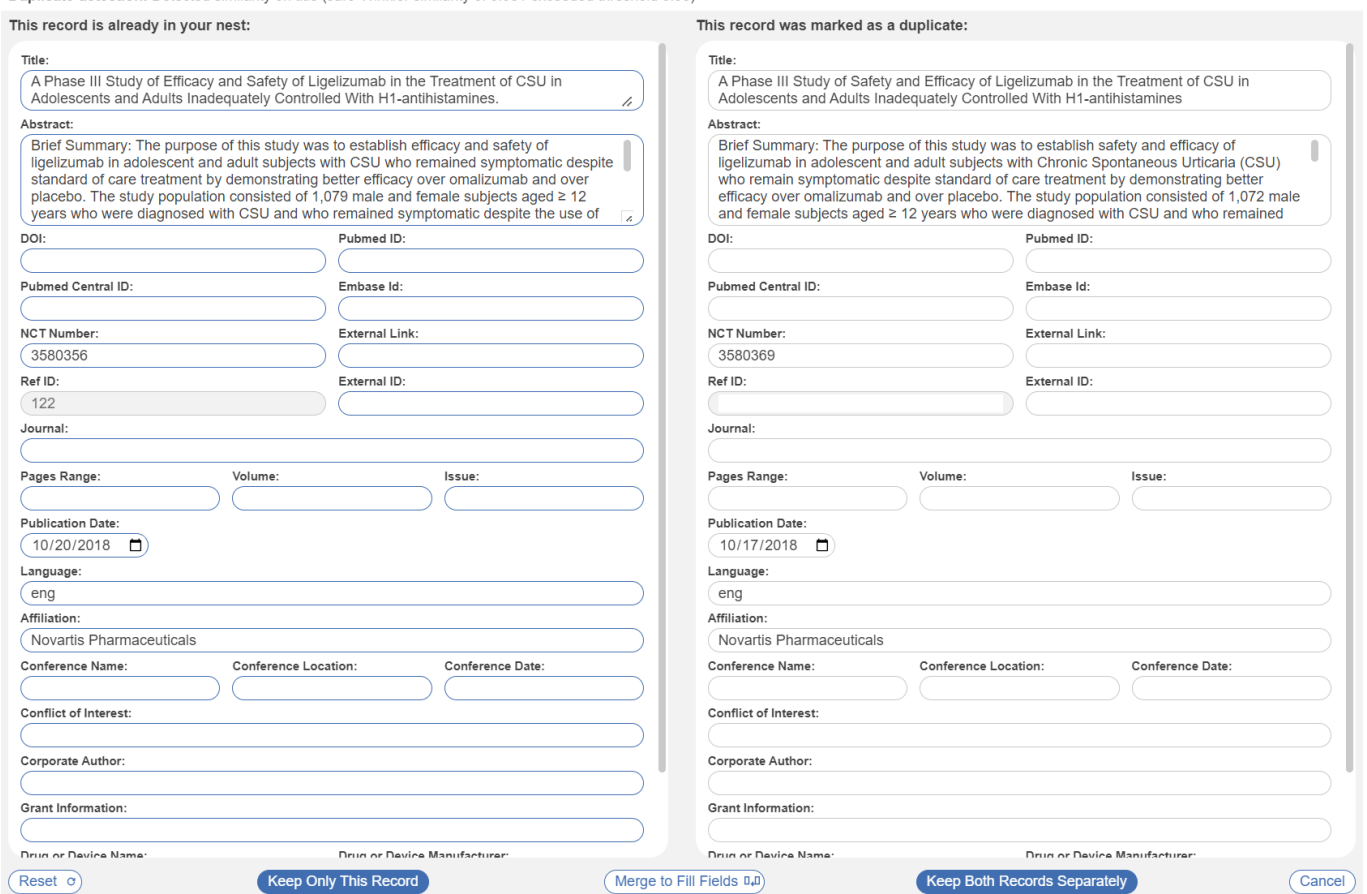

#### **4. Merge to Fill Fields**

While you can edit records by typing into each field (see above), you also have the option to auto-fill information from a de-duplicated record into the record you are keeping.

To 'fill fields' from the record on the right to the record on the left (i.e. from the duplicate record to the record that was kept in the nest), select "Merge to Fill Fields" at the bottom of the modal. This will result in:

- Any field that is empty on the left but filled on the right, being copied to the left.
- Any field that is filled on the left being left unchanged.

#### **5. Reset to Original Fields**

Made an error and want to revert back to the original inputs? Click Reset.

### **Implications for PRISMA**

Based on the PRISMA 2020 Guidelines, Duplicate records are noted in the "Records Removed before Screening" section:

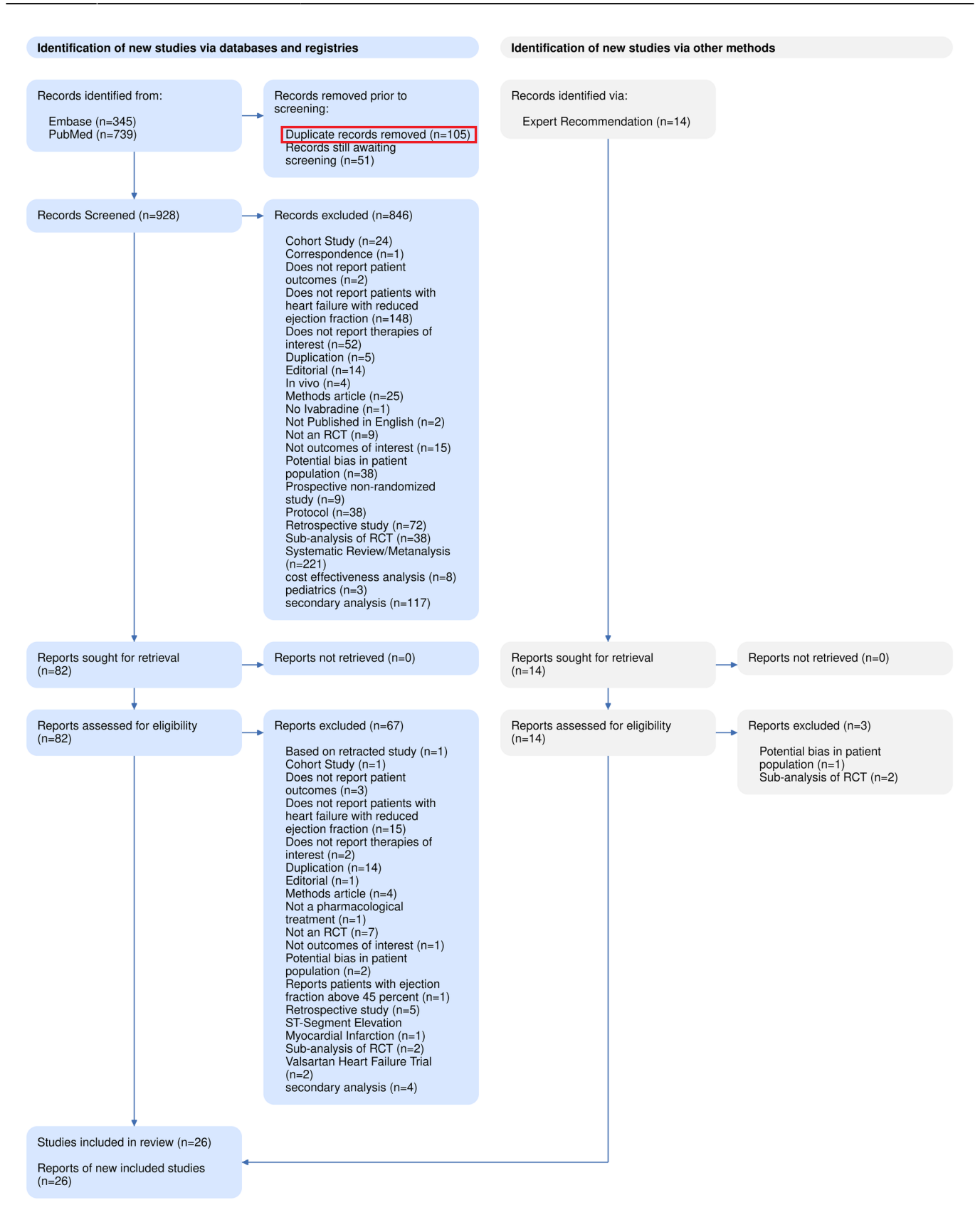

See our [PRISMA page](https://wiki.nested-knowledge.com/doku.php?id=wiki:synthesis:prisma) for more details on tracking studies through Search and Screening.

Permanent link: **<https://wiki.nested-knowledge.com/doku.php?id=wiki:autolit:search:duplicates&rev=1689604982>**

Last update: **2023/07/17 14:43**